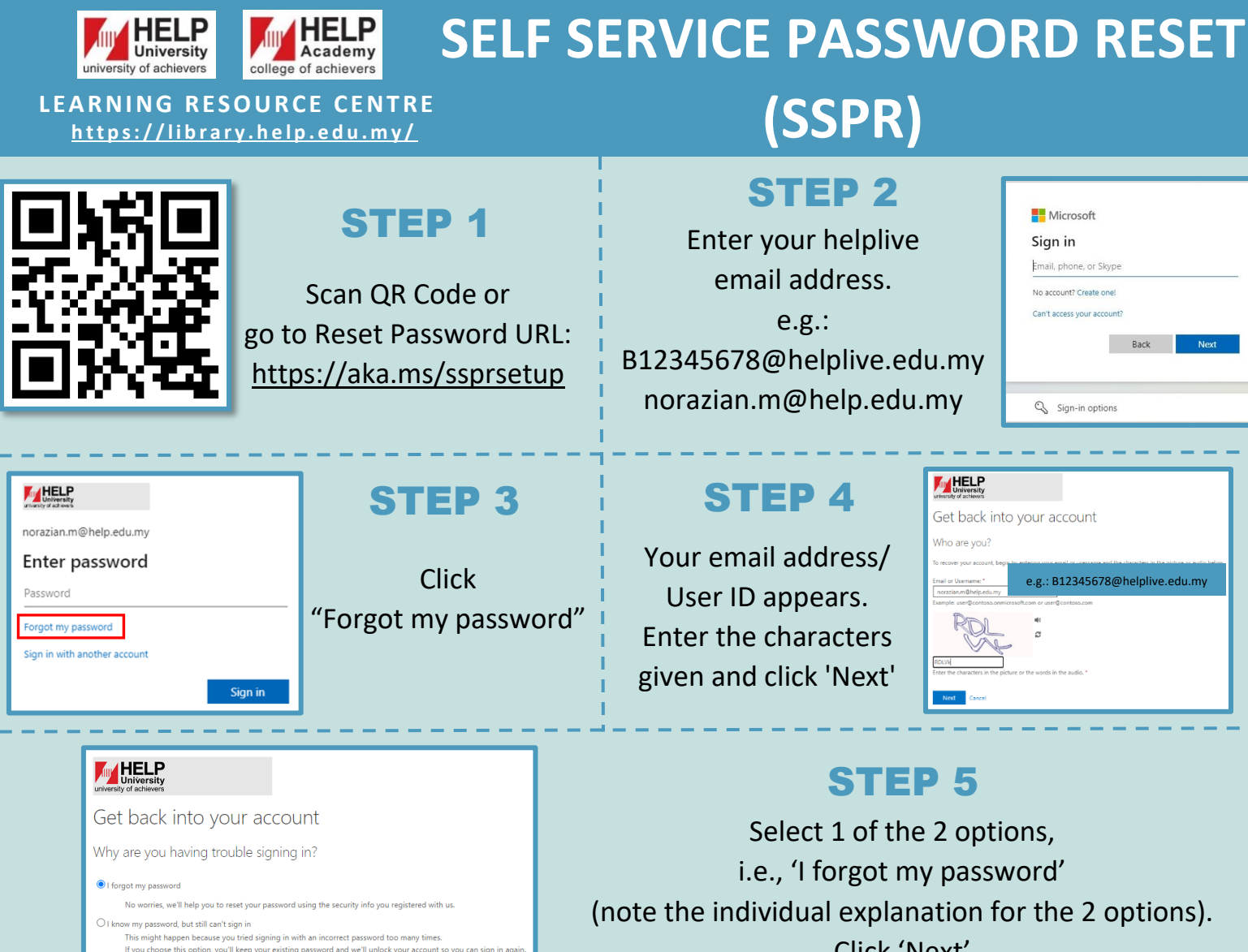

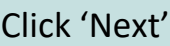

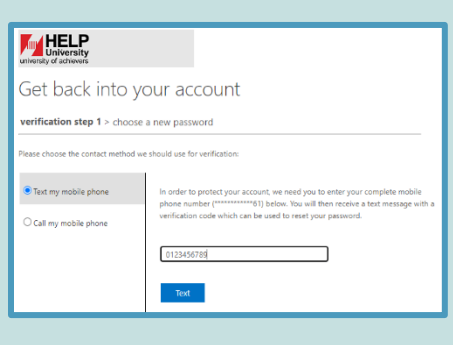

Select 1 of the options to receive a verification code, i.e., via mobile phone's SMS – key in your mobile phone no. and click 'Text'

## STEP 6 STEP 7

The verification code is then sent to your mobile phone via SMS. Enter the code received and click 'Next'

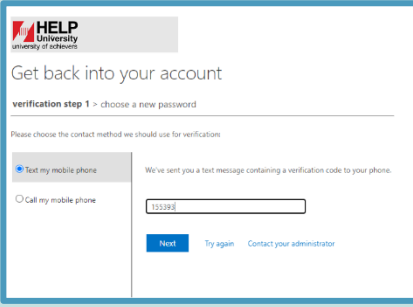

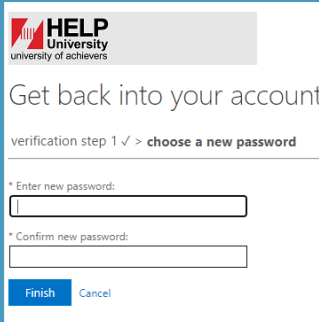

## STEP 8

Enter new password, click 'Finish' and you're done. Your password has been reset and you may now access the Library database at <https://ezproxy.help.edu.my/login>